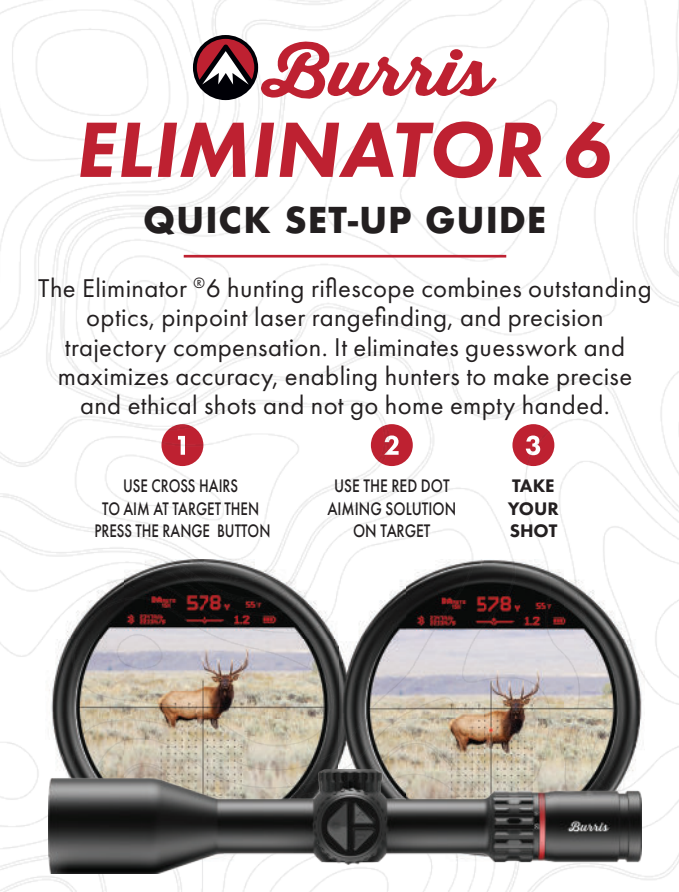

The Eliminator ®6 riflescope has 3 interface buttons on the turret. Range, UP, and DOWN. See page 15 in the user manual for advanced button functions.

User's also have the option to Range using a wireless remote that comes with the optic. See page 16 for more details.

BUDTON B

REMOTE SWITCH

**RANGE**

**DOWN**

**UP**

TURRET BUTTONS

# **HEADS UP DISPLAY (HUD)**

The Eliminator 6 Heads Up Display consists of 10 zones that can be customized in the Burris Connect App. Connecting to the app and changing these settings are covered in the user manual.

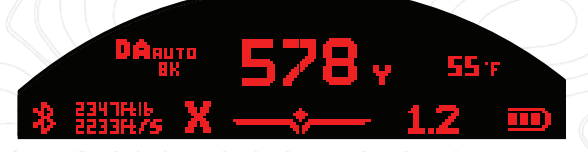

## PROGRAMMING THE ELIMINATOR 6

The Eliminator 6 riflescope connects to the BurrisConnect App where users can create a personalized ballistic profile for their riflescope.

### **APP / BLUETOOTH CONNECTION**

To access the advanced functions and custom ballistic profiles, users must pair

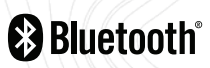

their device with a smartphone or tablet using Bluetooth. The device will stay connected to Bluetooth while it is awake.

To get started, download the BurrisConnect App.

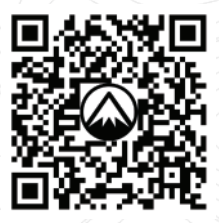

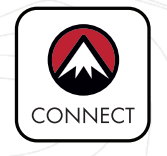

#### **BURRISCONNECT**

Then you will connect and manage your device under the "Optics" tab.

**NOTE:** Installation requires a high-speed cellular or Wi-Fi internet connection. It is recommended that you download the app at home and not at the range or in the field. The app DOES NOT require internet access after downloading.

# **CONNECTING TO THE ELIMINATOR 6**

First make sure your Eliminator 6 has a battery properly installed (See page 6 in the user manual) and turn on or wake up your Eliminator 6 by pressing the "Range" button.

Look through the optic to confirm it is powered on and ready to connect. You should see information illuminated in the HUD.

On your mobile device, make sure your Bluetooth setting is turned on and open the BurrisConnect App.

In the BurrisConnect App, go to the "Devices" tab, and add a new device by tapping on "+."

Follow the "Connection Assistant"/instructions. You should see "Device Connected" on the BurrisConnect app as well as the Bluetooth symbol in the scope's heads up display to indicate it has properly connected.

**NOTE:** Settings are automatically updated on your Eliminator 6 as you make them when connected via Bluetooth.

### **CUSTOM BALLISTIC PROFILE**

For this section you will need to know information about your bullet and cartridge including ammo manufacturer, bullet weight/type, muzzle velocity, BC, altitude, temperature, and sight-in distance. If the bullet you have selected is not in our library, please confirm your bullet information with the ammunition manufacturer.

## BUILD AND DOWNLOAD A BALLISTIC PROFILE:

- Go to the "Ballistics" Tab and follow the onscreen instructions to build custom Rifle and Ballistics profile.
- After your Ballistic Profile is complete, Select your Eliminator 6 under the "Optics Tab"
- 3 Select the desired ballistics profile you created.

A. This is an opportunity to rename the profile in "Active Table" field.

B. We recommend using a naming scheme that communicates changes to your profile. Example "John 143 ELDX 7500ft V1.2"

- Tap "Upload" and wait while your profile is uploading.
- Uploading is complete when the progress bar disappears. You can confirm and check what ballistic profile has uploaded by looking in the optic and holding the Range button for 5 seconds. The profile name will scroll across the HUD followed by your settings for the Initial Display and Extended Display

**NOTE:** Any changes to your Ballistic Profile must be reuploaded to your Eliminator 6.

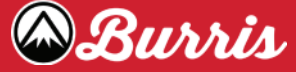

4 | ELIMIMATOR 6 BURRIS COMPANY, INC 331 E. 8TH STREET GREELEY, CO 80631 Phone (970) 356-1670 | Fax (970) 356-8702 BURRISOPTICS.COM 2023 BURRIS COMPANY INSTR-